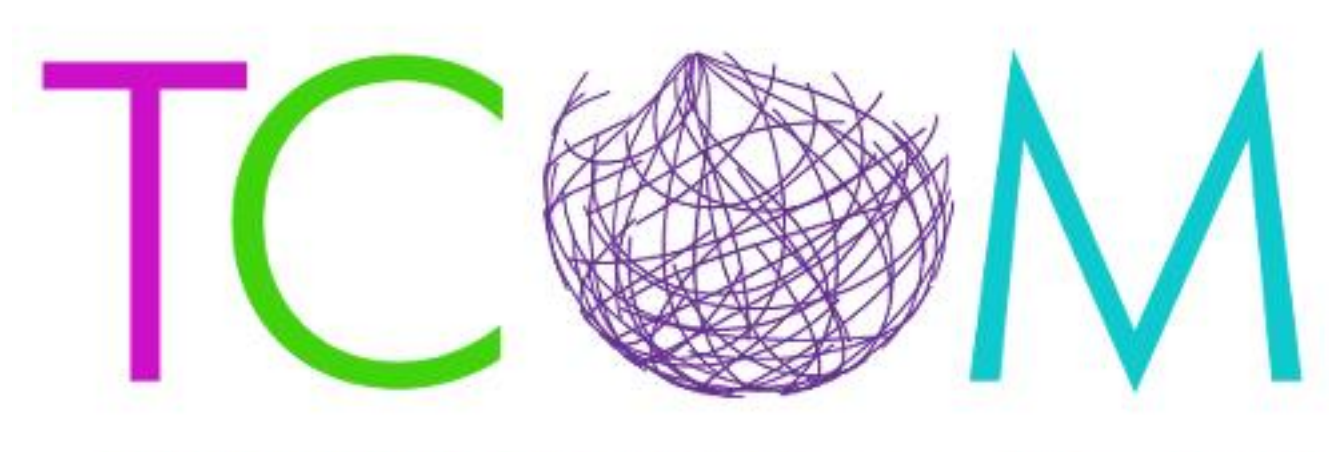

**Transformational Collaborative Outcomes Management** 

# Praed Foundation Collaborative Training Website

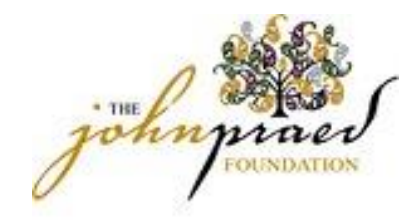

## First time logging into SCX

- For the first time logging in, Please go to:
	- *https://www.schoox.com/login.php*
- To login:
	- Username: email from LearnerNation
	- Temporary Password: password (yes, the password really is 'password')
	- You will be prompted reset your password after completing steps 1 and 2
		- Must be 6 alphanumeric characters
	- You will be prompted to select your agency by using the following filters:
		- Country
		- Regional Designation
		- Unit (agency-start typing your agency name and it will auto populate)

# Logging In

Registering for the site:

- Ensure you are at the correct Site <https://www.schoox.com/academy/CANSAcademy/register>
- To Register Enter your information, Choose a Country, Region then Agency (Required Field).
- After entering your information select the *I'm not a robot* box
- Click *Sign up Now*

#### Logging in After Registration

- If you have already registered you can go straight to the login site at:<https://www.schoox.com/login.php>
- Enter your User Name and Password
- Select *Login*

#### Forgot Password?

• If you have forgotten your password select the *Forgot Password*  Link and enter the email you used to register with. Your like to reset your password will be sent to the email associated with your account.

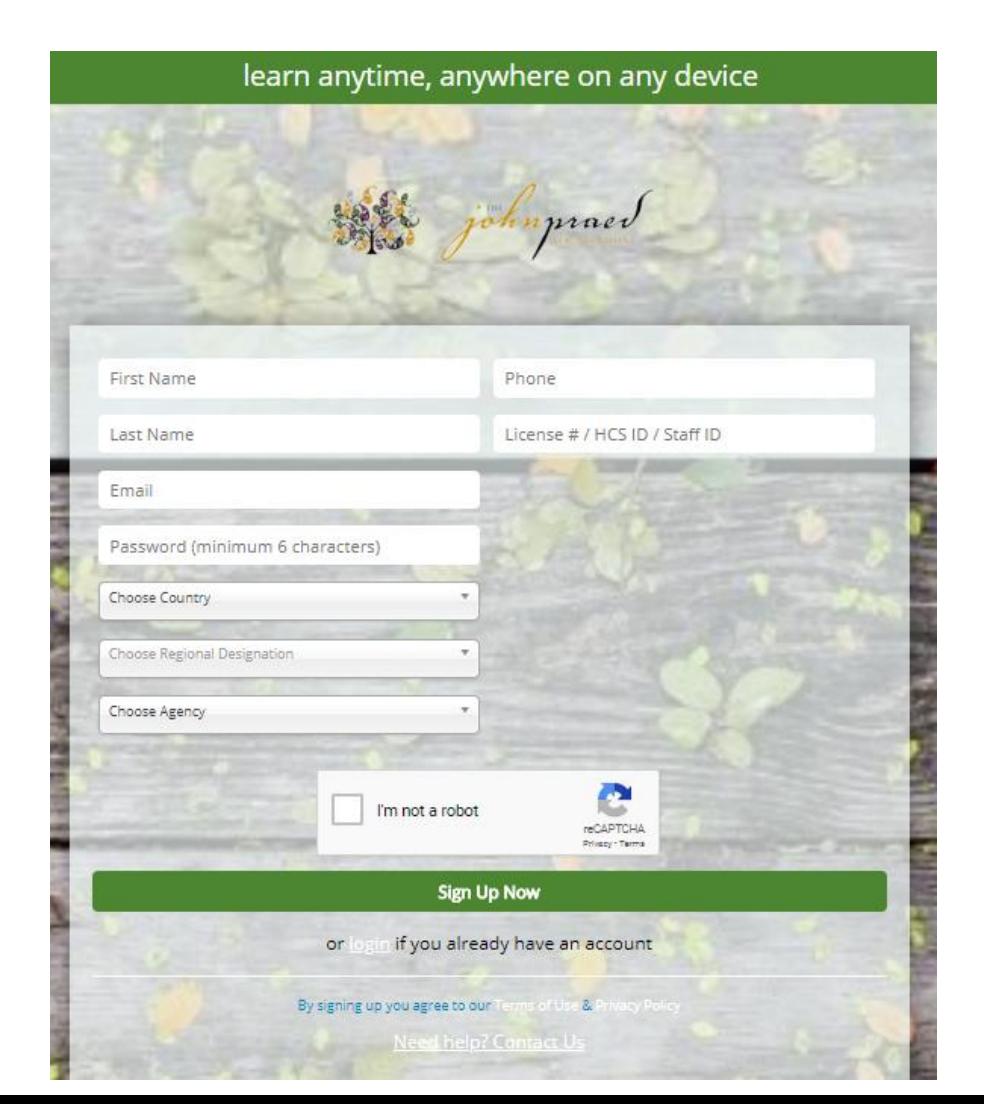

## Navigating the Site

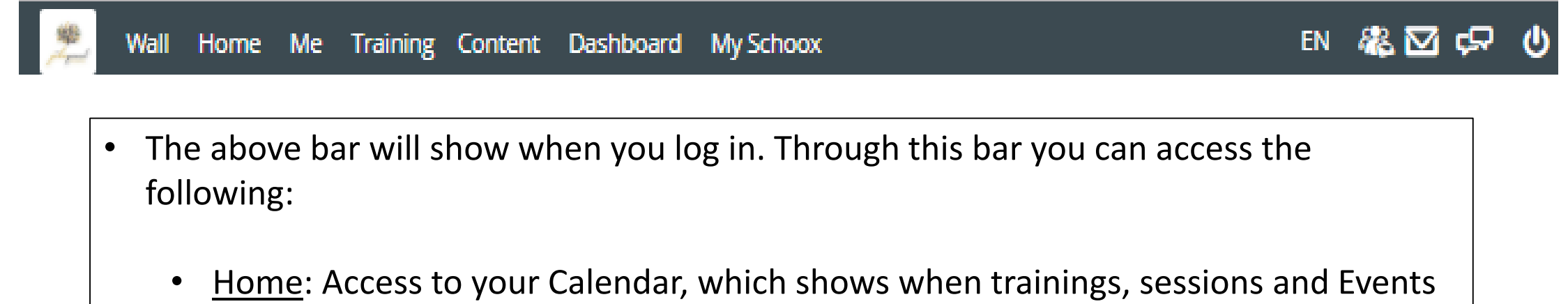

- Me: Access to update your profile, View your Accomplishments, View and Download your Certificates, and Edit your Settings.
- Training: Access to your Trainings, Courses and Events.

are coming up.

• Content: This is your Academy Library, which will show related documents and Videos.

## Selecting a Course Bundle

- Prior to taking a course you will need to Select the course bundle.
- To Select a Bundle go to *TRAINING> BUNDLES*
- Select the Bundle of courses you would like to proceed with by clicking on the Name of the Bundle.

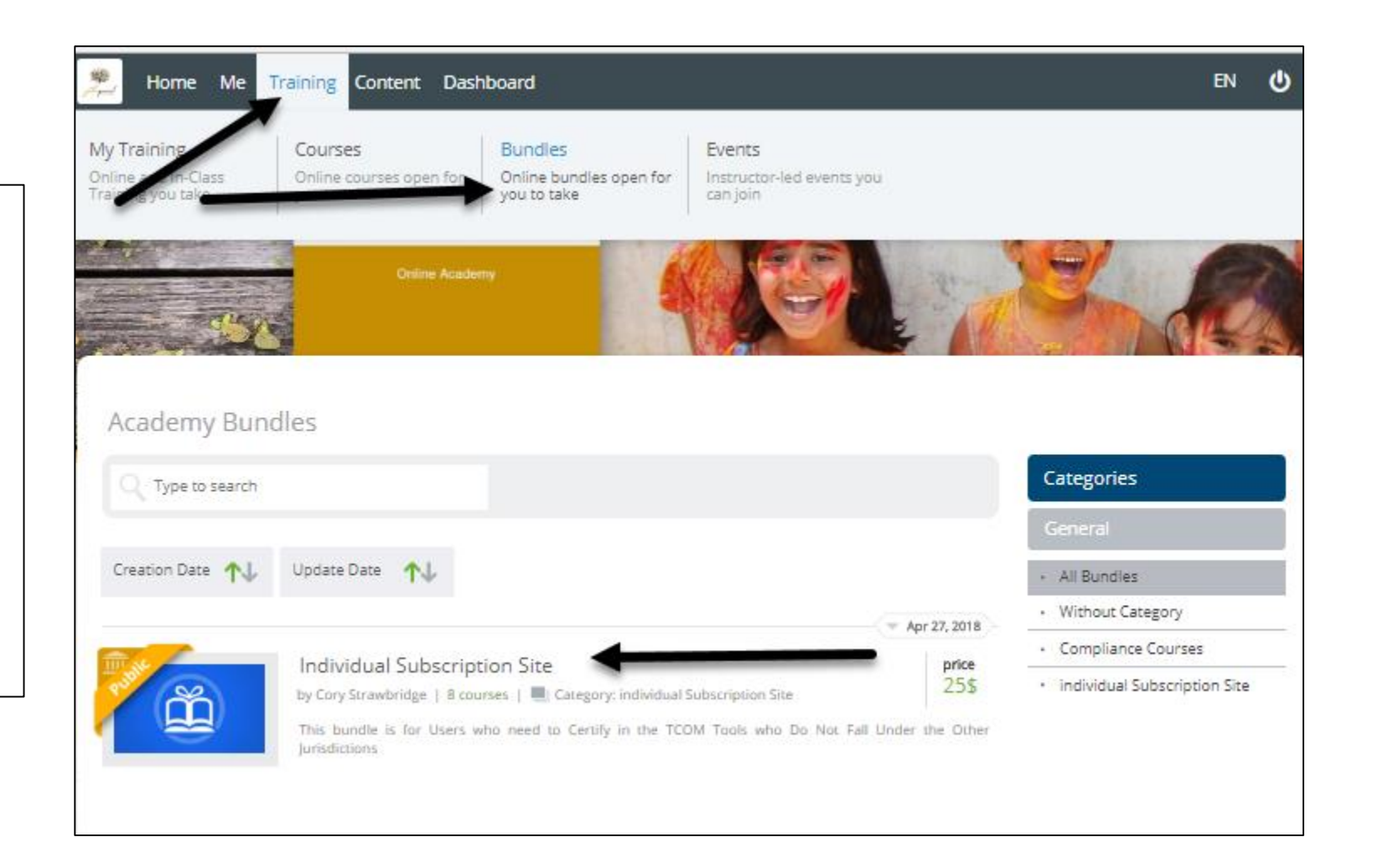

## Bundle with No Fee

- If your bundle does not have a charge, you can click the Enroll Button.
- Skip to the *Accessing your Courses* Slide to continue with your course.

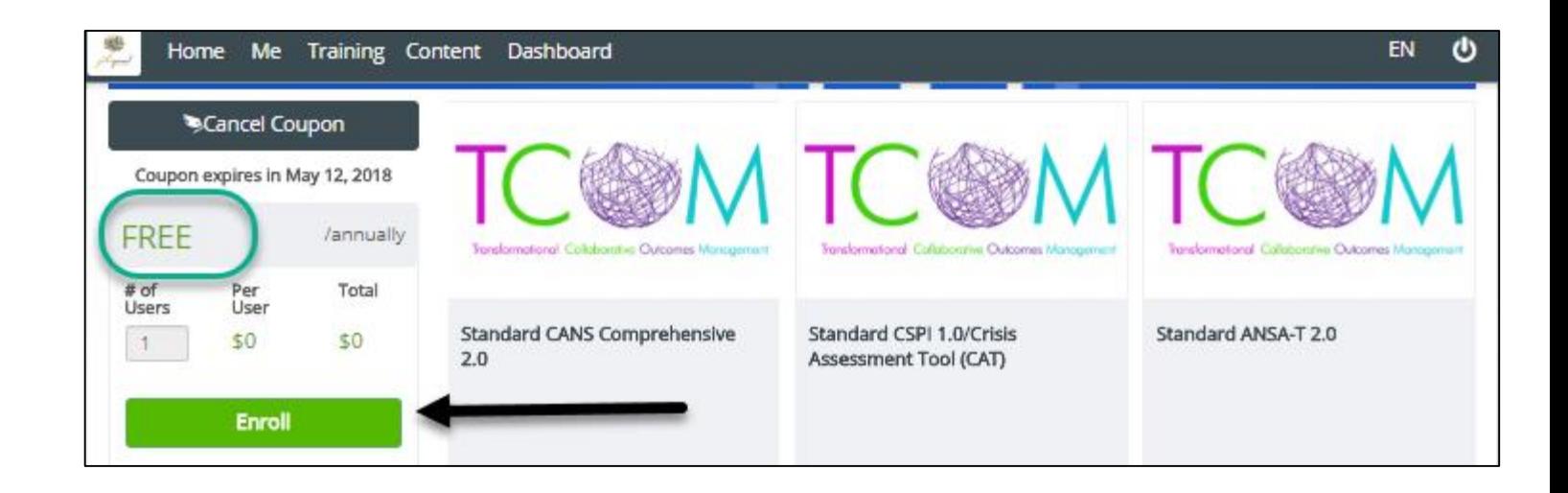

#### Purchasing a Course Bundle With a Fee

#### **If you have a Coupon Code:**

- Enter the code and Select *Redeem* and *Buy now.*
- Once a valid bundle code has been entered the price will change to *Free* and you can select *Enroll.*

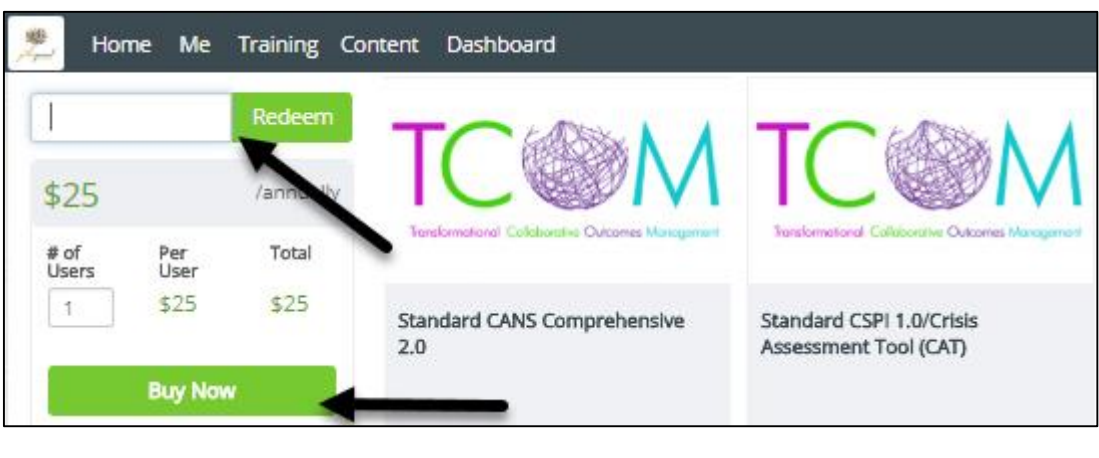

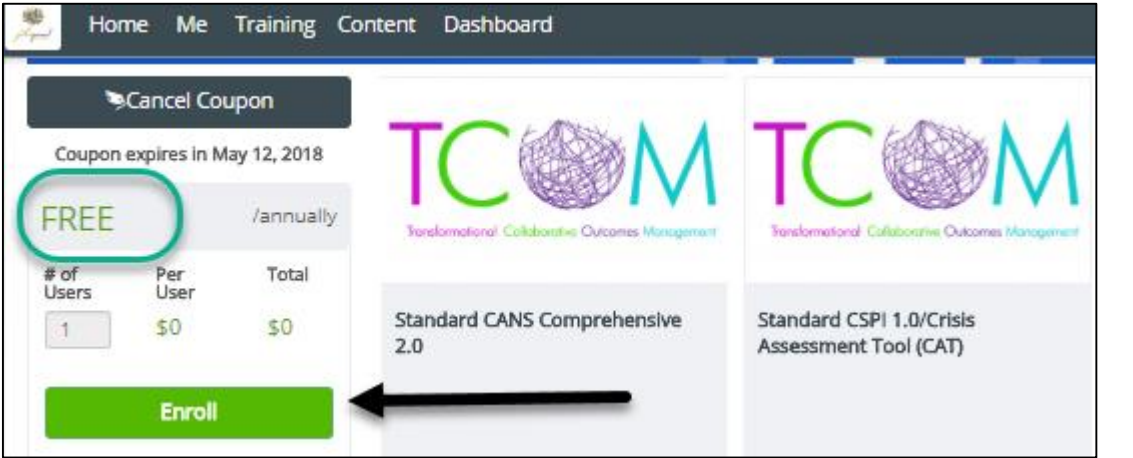

#### **If you do not have a Coupon Code:**

- Click *Buy now.*
- Enter in your Billing information and Place Order.

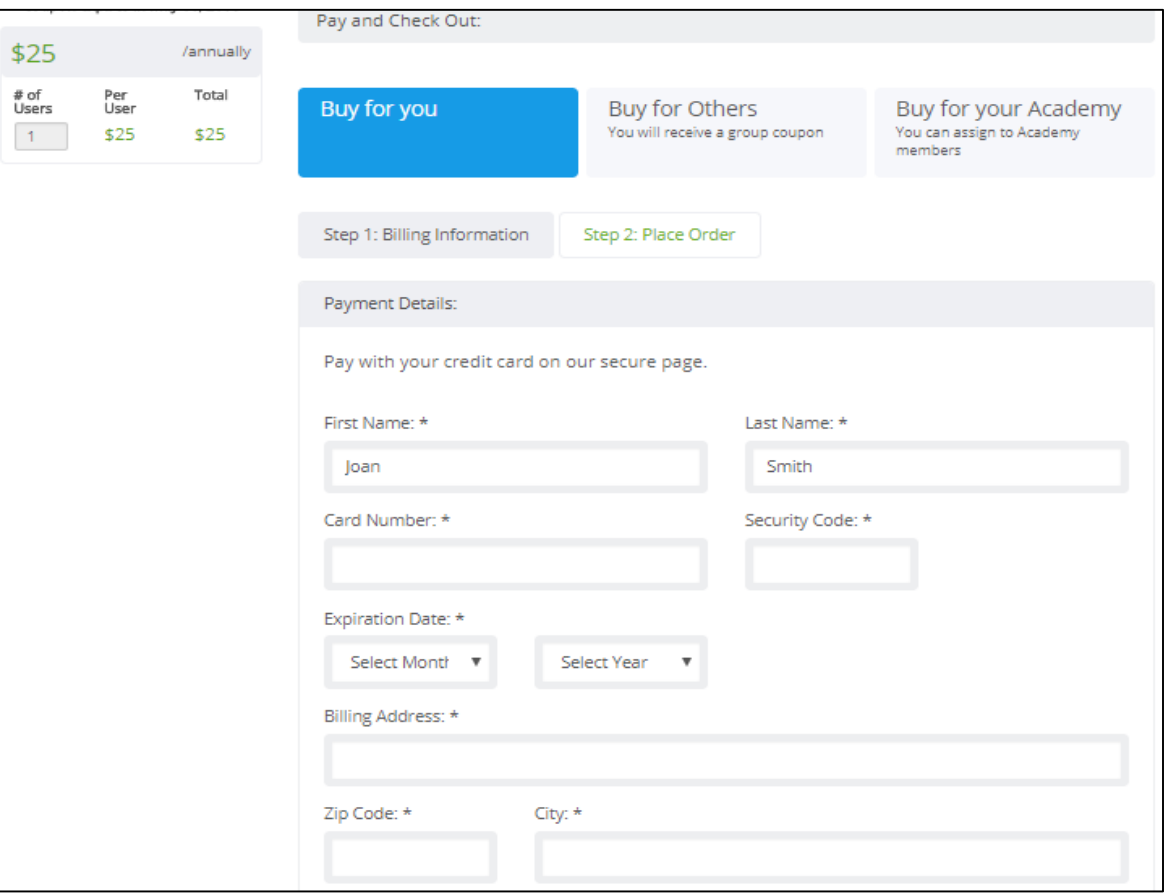

## Accessing your Courses

- Once you have purchased your bundle and enrolled your course listing will show your Personal Courses.
- To start your course return to your course page by selecting the *My Academy*  link at the top of the page.

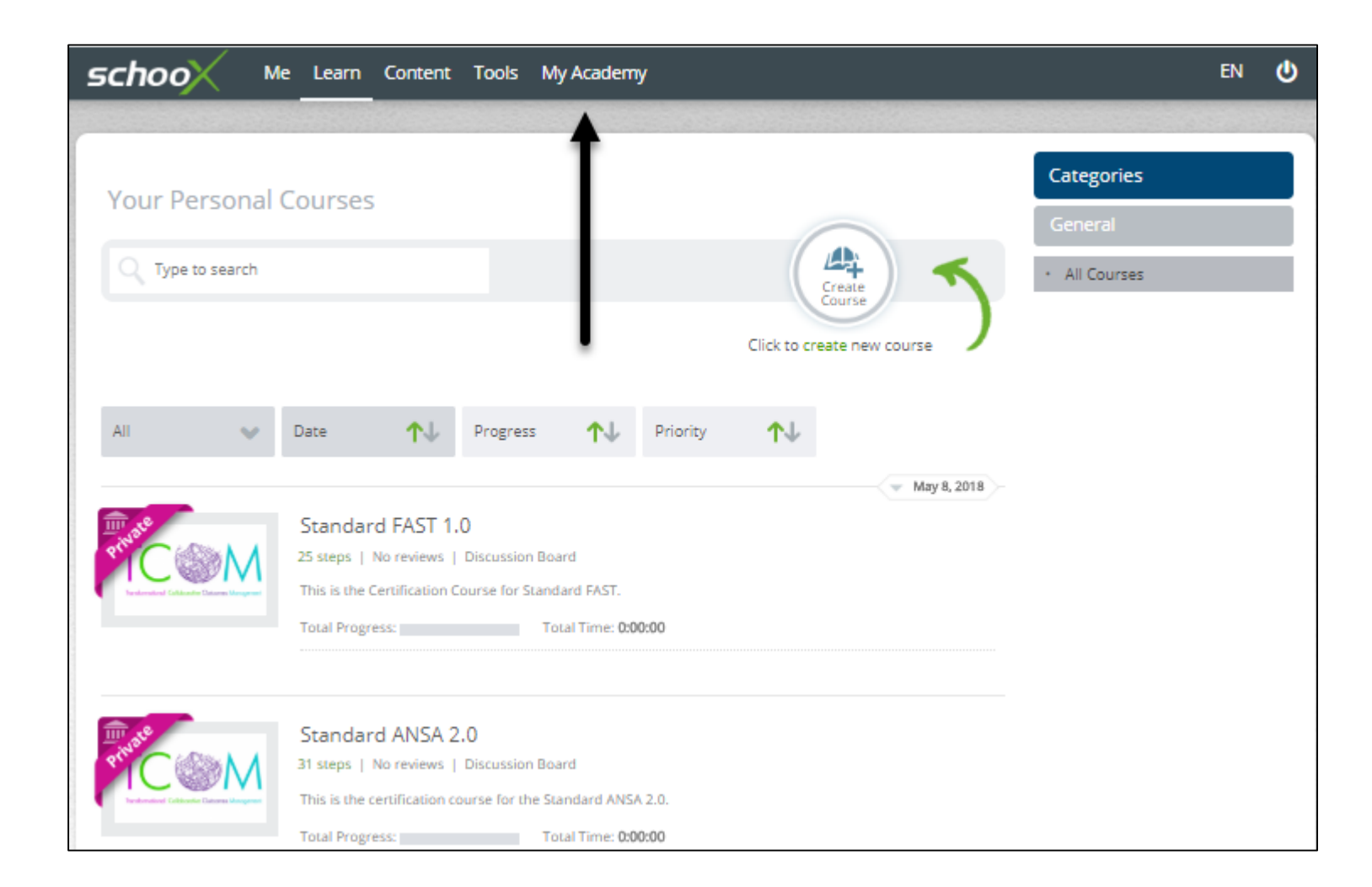

#### Accessing your Courses Continued

• To start your course select:

Training-> Courses

• Select a course listed (click on the course name) or search your course catalogue using the search bar for the course you need to take.

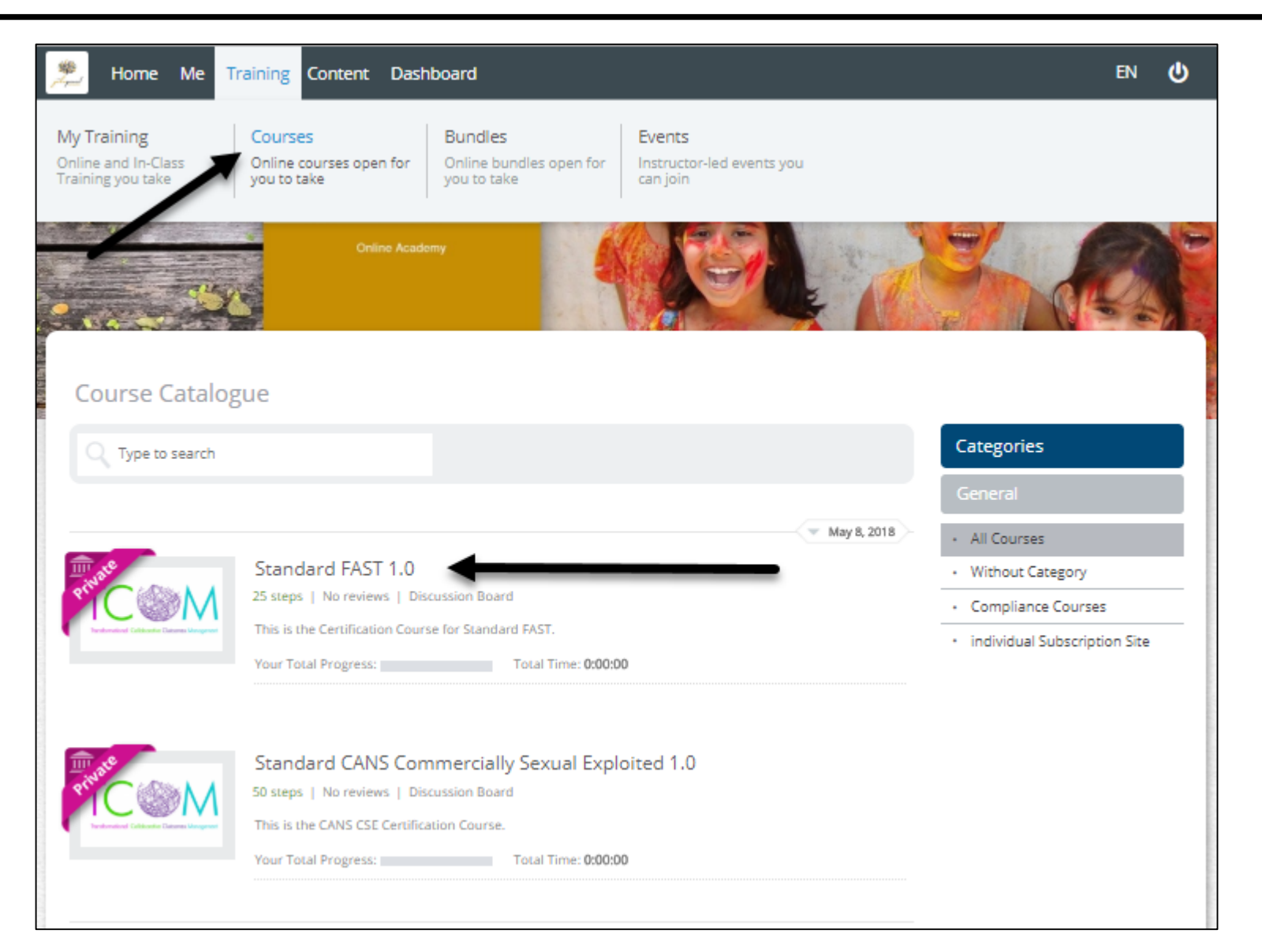

#### Course Details

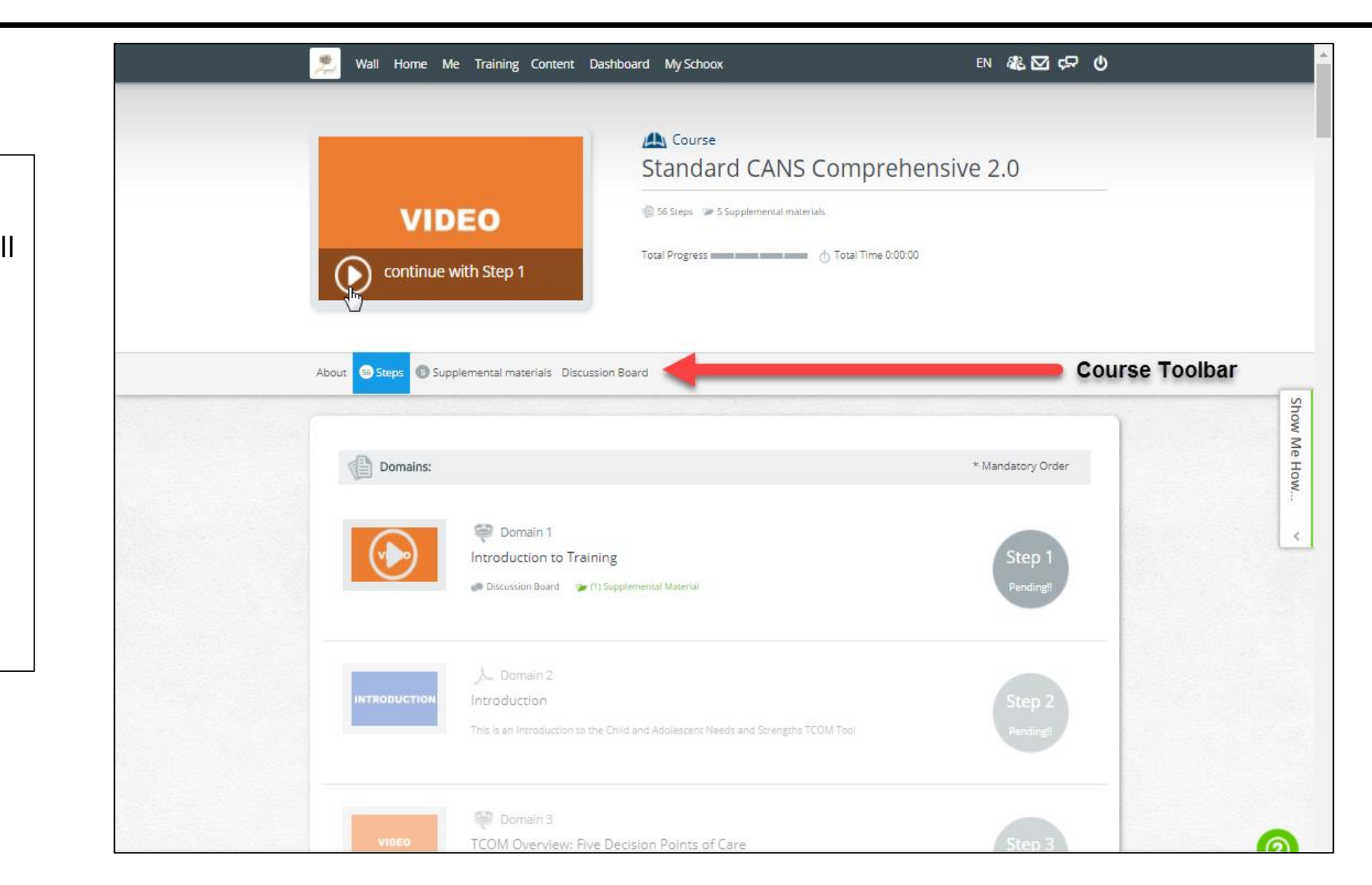

- Once you Select your course by the course name hyperlink your course will pull up. This screen will show you the details of your course.
- The Course Toolbar is where you can see the following:
	- About: Course Details
	- Steps: Number of steps in course
	- Supplemental Materials: Course Documents that can be viewed and downloaded
	- Course Discussion Board

#### Supplemental Materials

• Prior to starting your course select the *Supplemental Materials* Icon on the toolbar to Download the Manual and supporting documents to reference throughout your course.

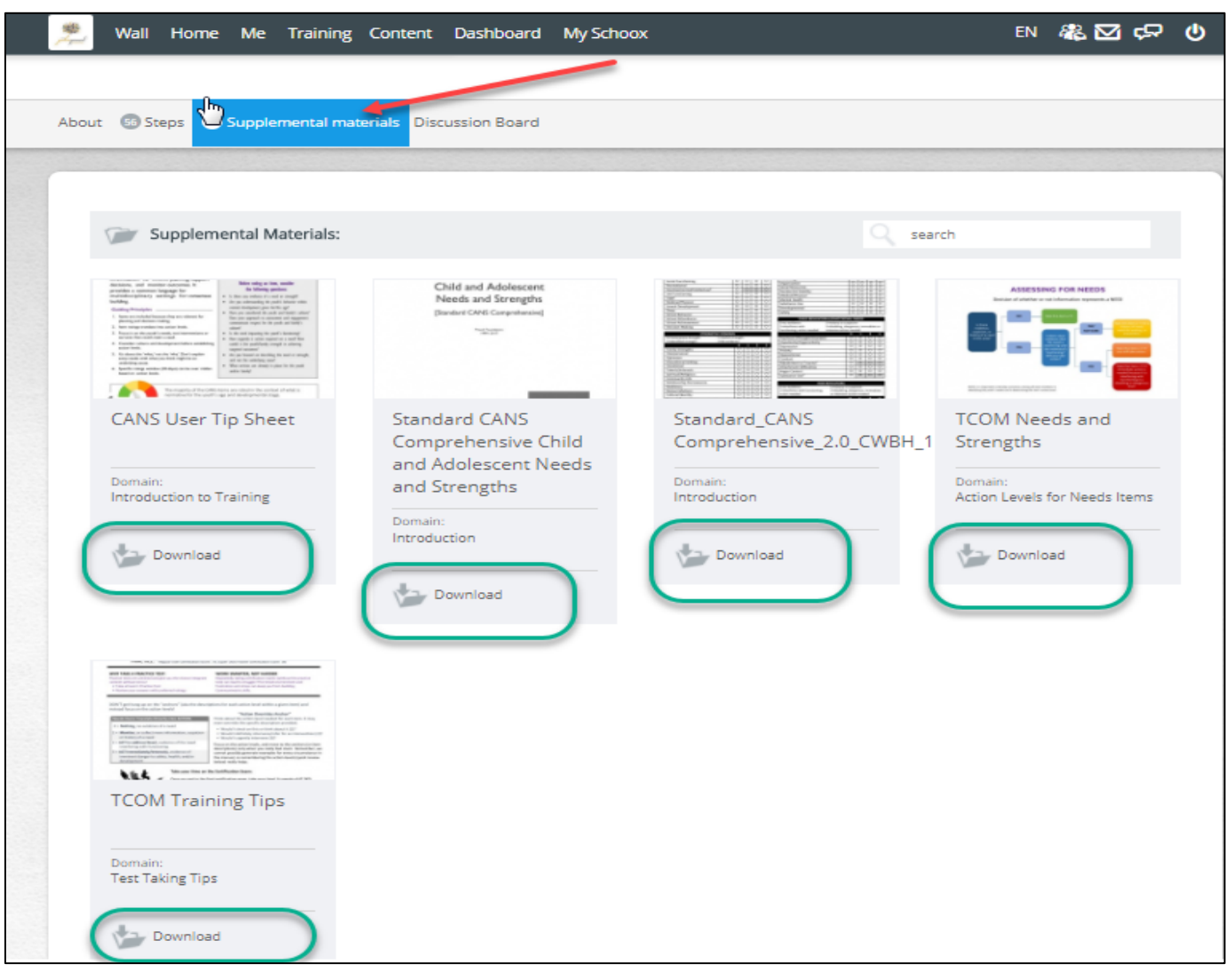

## Starting the Course

- After downloading the Supplemental Materials, click the Steps Icon on the toolbar and it will take you back to your course.
- To start your course click the play button (or select the topic image) for the step you are on.
- Once you have completed a step it will indicate "Completed!" and the next step will be ready to start.
- At anytime you can go back to a completed step and review it as needed. To do so you can click on the Step Icon, the topic title or the Image Icon.

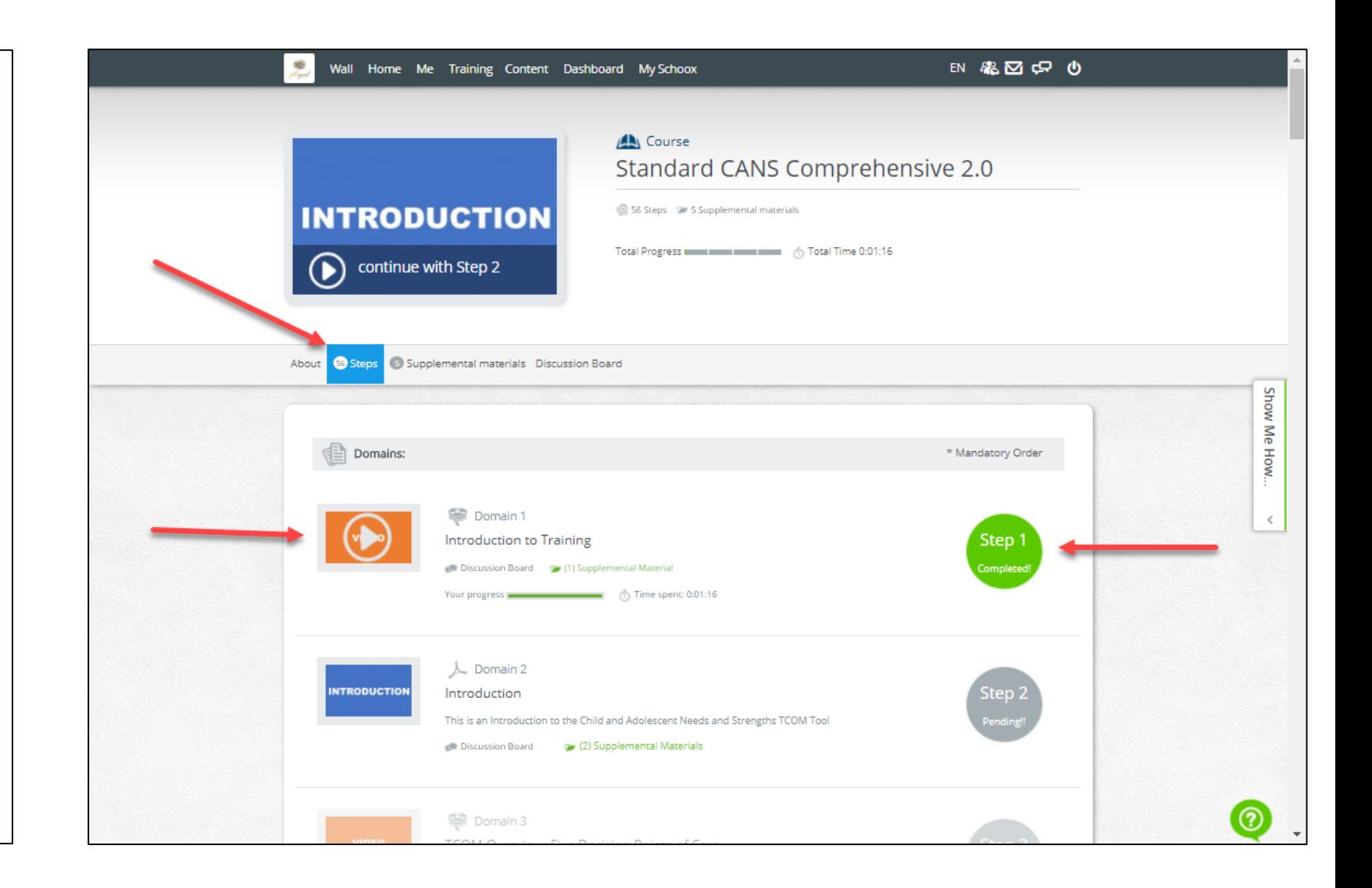

## Taking an Quiz

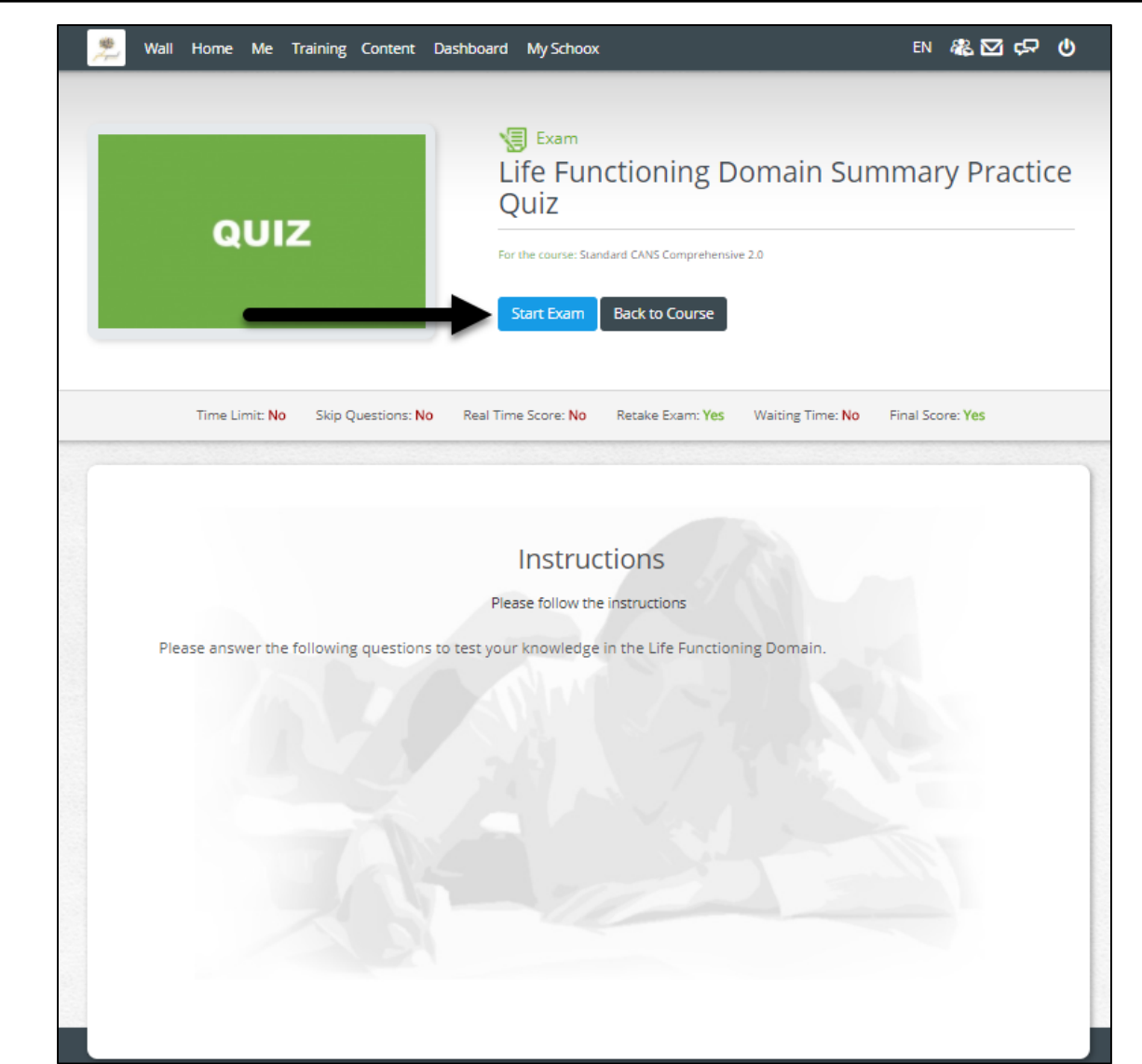

- To Start the Exam select the *Start Exam*  button.
- If you need to return to the course select *Back to Course*.

## Quiz Details

- The Question will be at the top of the page.
- To take the Exam select the Radio Icon for your answer and hit *Submit your answer*.
- At the bottom of the page you will see the tracking that shows you how many questions are within the exam, along with which question you are currently on.

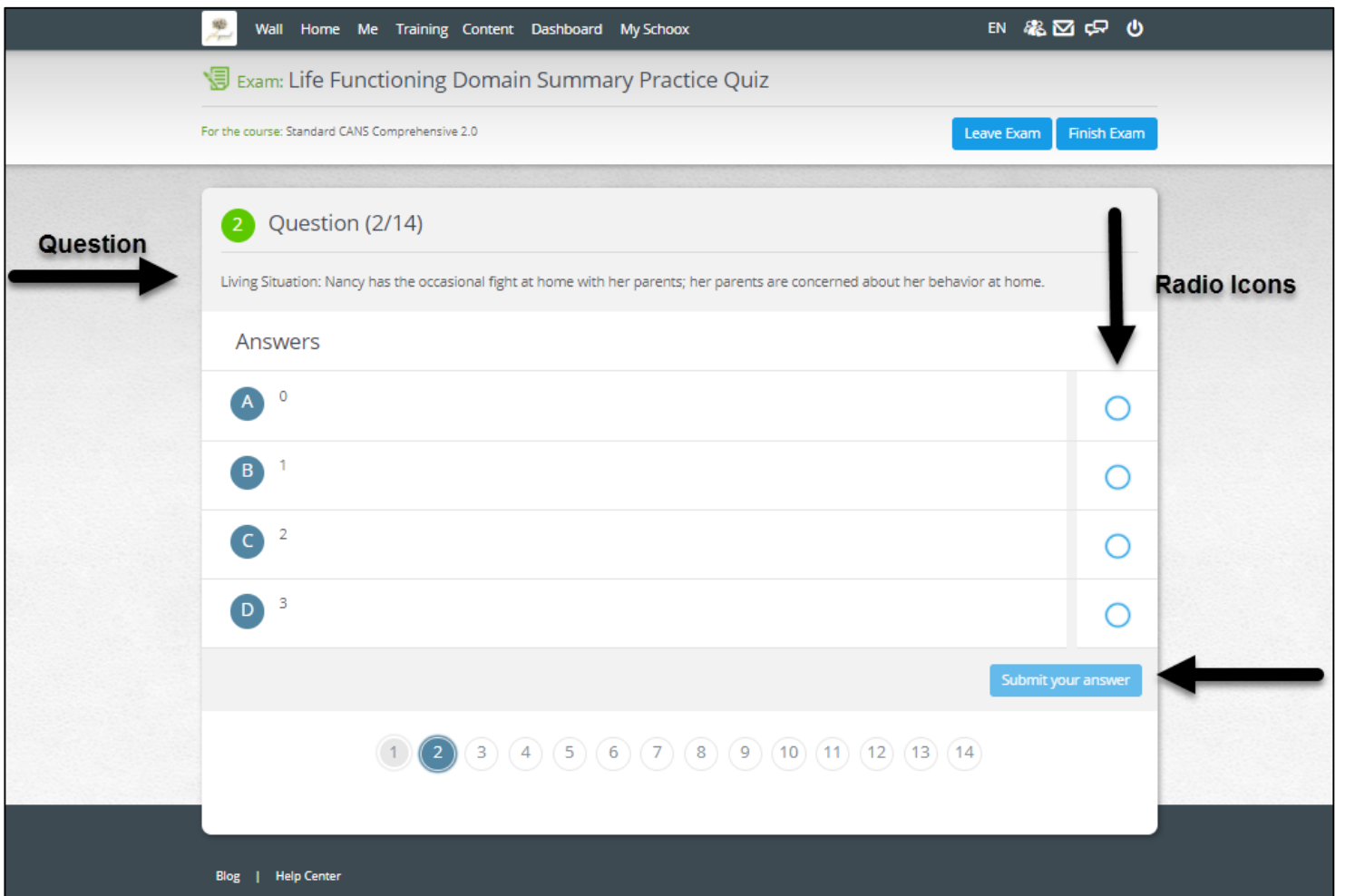

### Quiz Details Continued

- Once you have answered each question within the Exam this screen will appear where you can review each question on the exam.
- If you need to change an answer or return to a question you can click on the question to return to it an update your answer.
- If you are ready to continue select the *Submit Exam* at the top or bottom of the page.

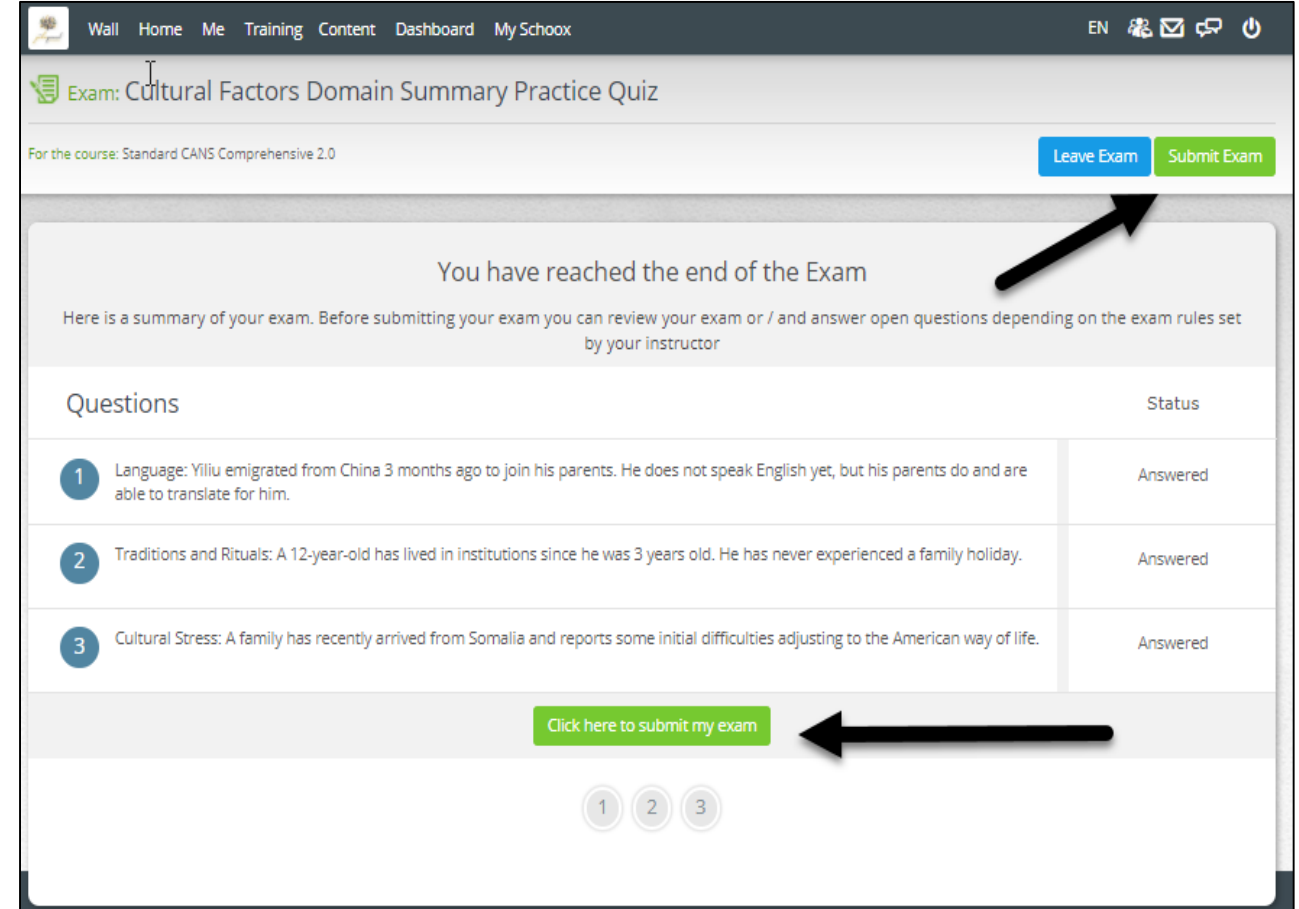

#### Quiz Details Continued

- Your exam summary will appear showing your results.
- For any question details you can click on the question to see the feedback.

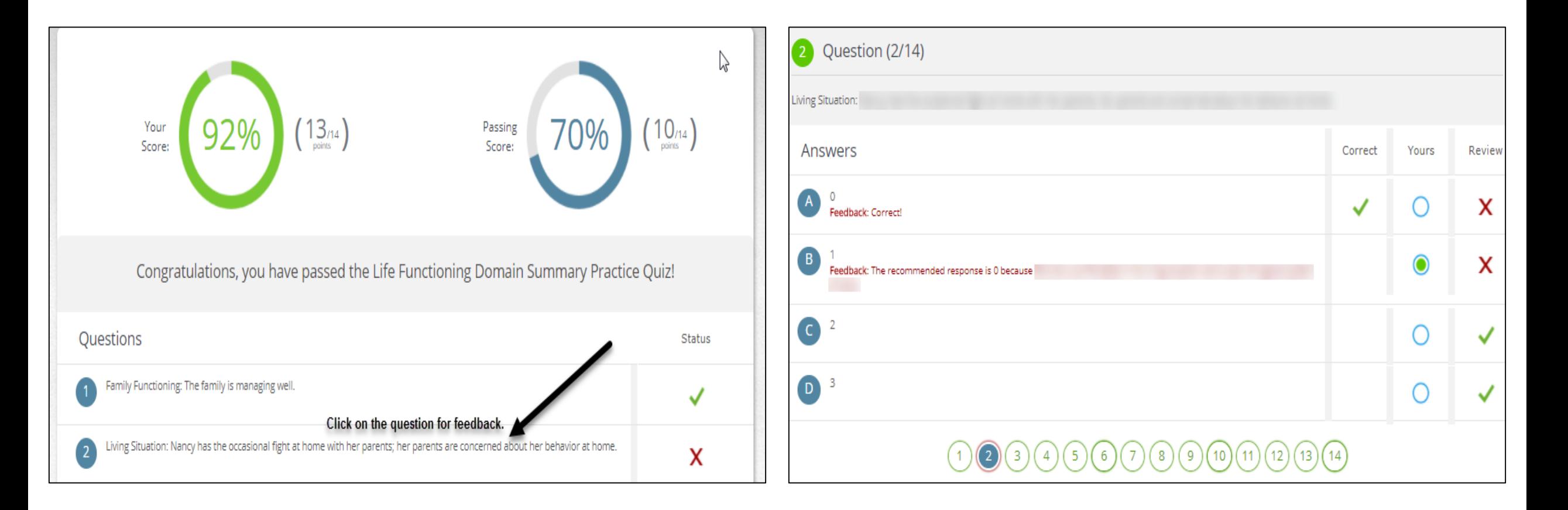

#### Course Exams

- After you have completed all Domains, quizzes and videos in the course you will come to the Practice Exam and the Certification Exam.
- You can take multiple Practice Exams prior to taking the Certification Exam.

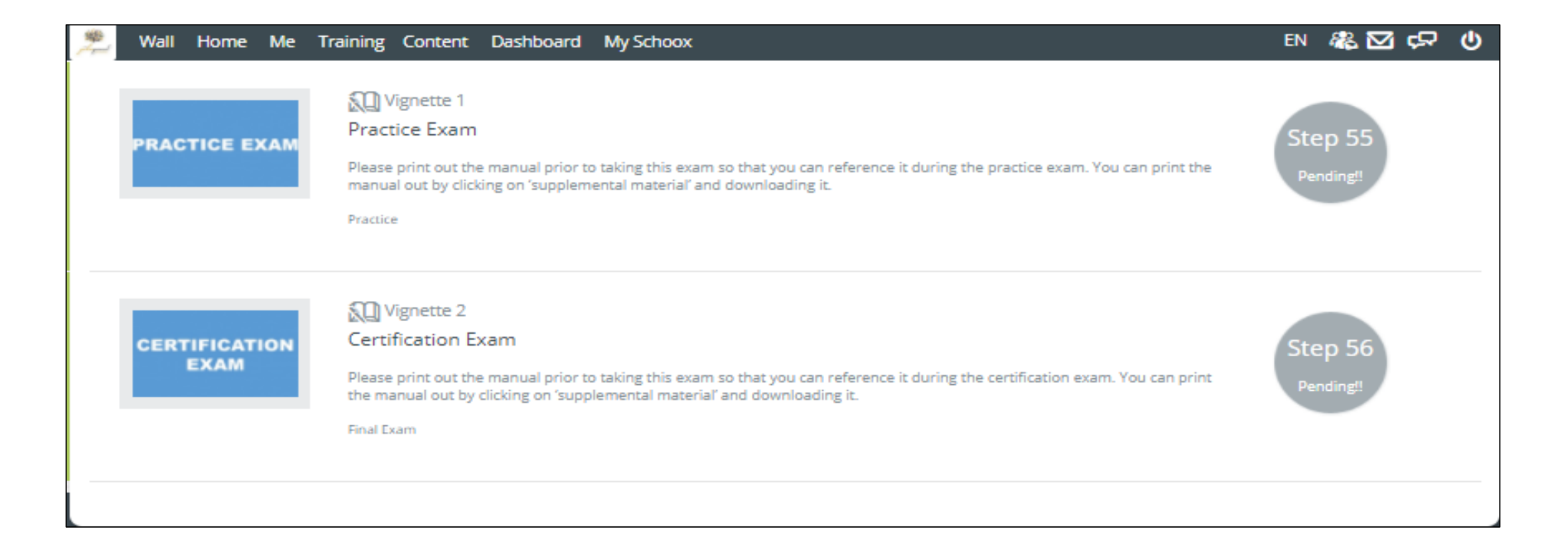

#### Exam Continued

• You will receive the following message prior to starting both the Practice Exam and Certification Exam. **Please be sure to read through the Vignette Assumption**. Press *Start Vignette* to continue.

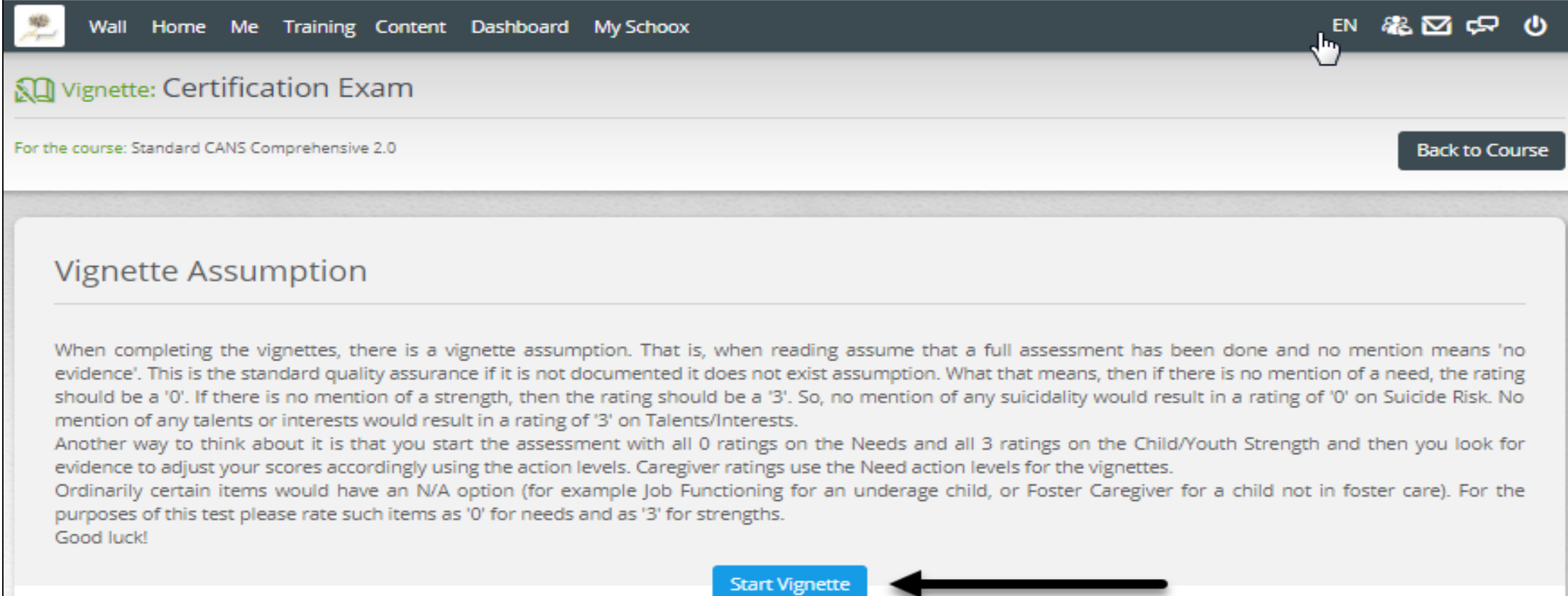

## Exam Continued

- Start by reading the story for your exam. You can reference the story at anytime throughout your exam.
- Each Exam has a 2 hour time limit. The time clock will continue to run throughout your exam to show you how much time is remaining.
- To answer the questions select the radio button for each topic. When you have rated all questions within the domain you can move forward with your exam by selecting the *Next Section* button.

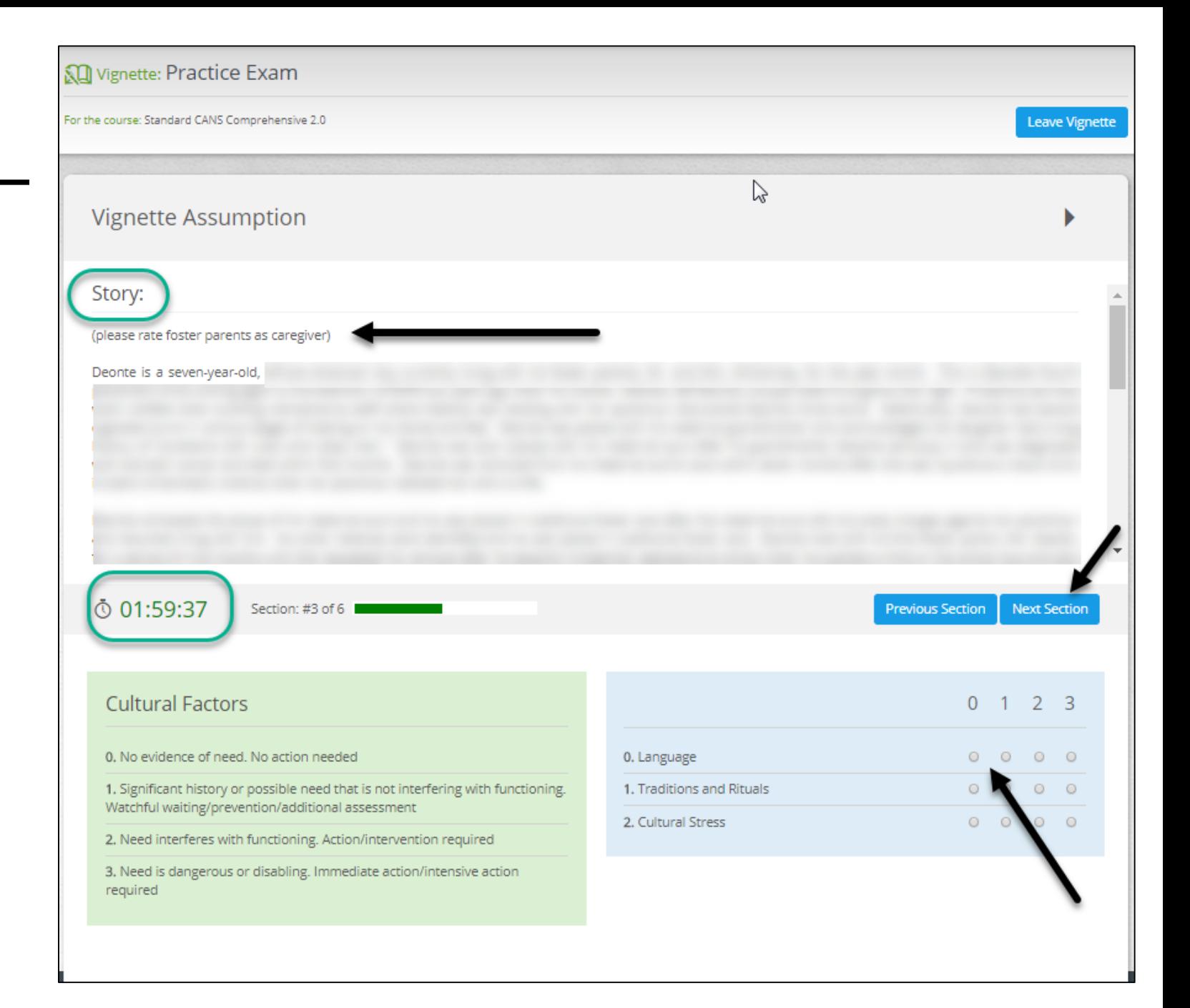

## Exam Continued

- Once you have completed your Practice exam you will receive your results.
- For Practice Exams, your results will appear for all questions on the exam so you are able to review them.

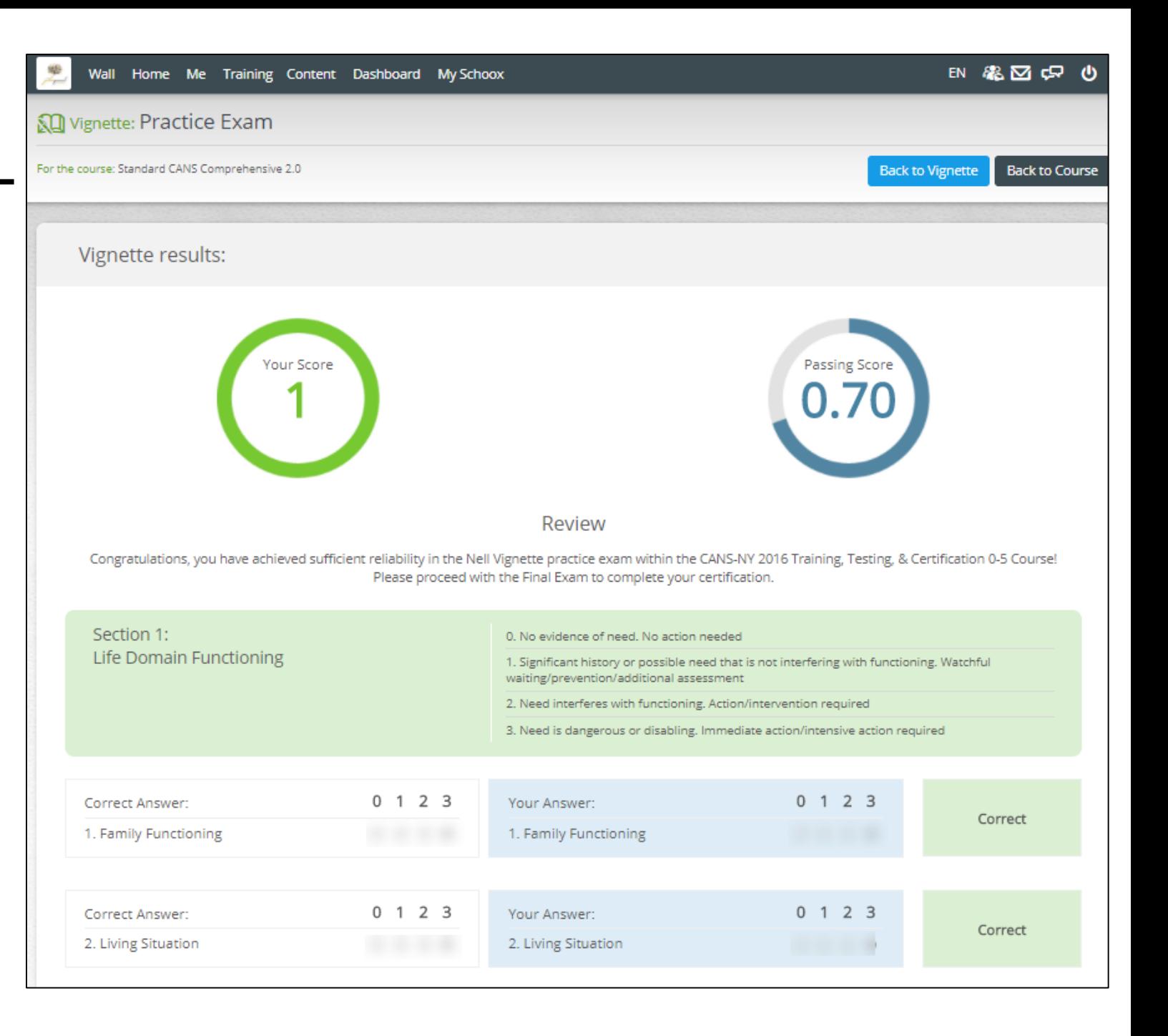

### Certification Exam

- The Certification exam is in the same format with the same time limit as the Practice Exams.
- Click on the Certification Exam within your course
- Read the Vignette Assumption
- Start Vignette
- Once Finished you will received Feedback as to if you Passed or Failed the exam.
- If you passed the Exam you will be able to print your certificate from the Top toolbar under *ME-> My Certificates-> Course Certifications.*

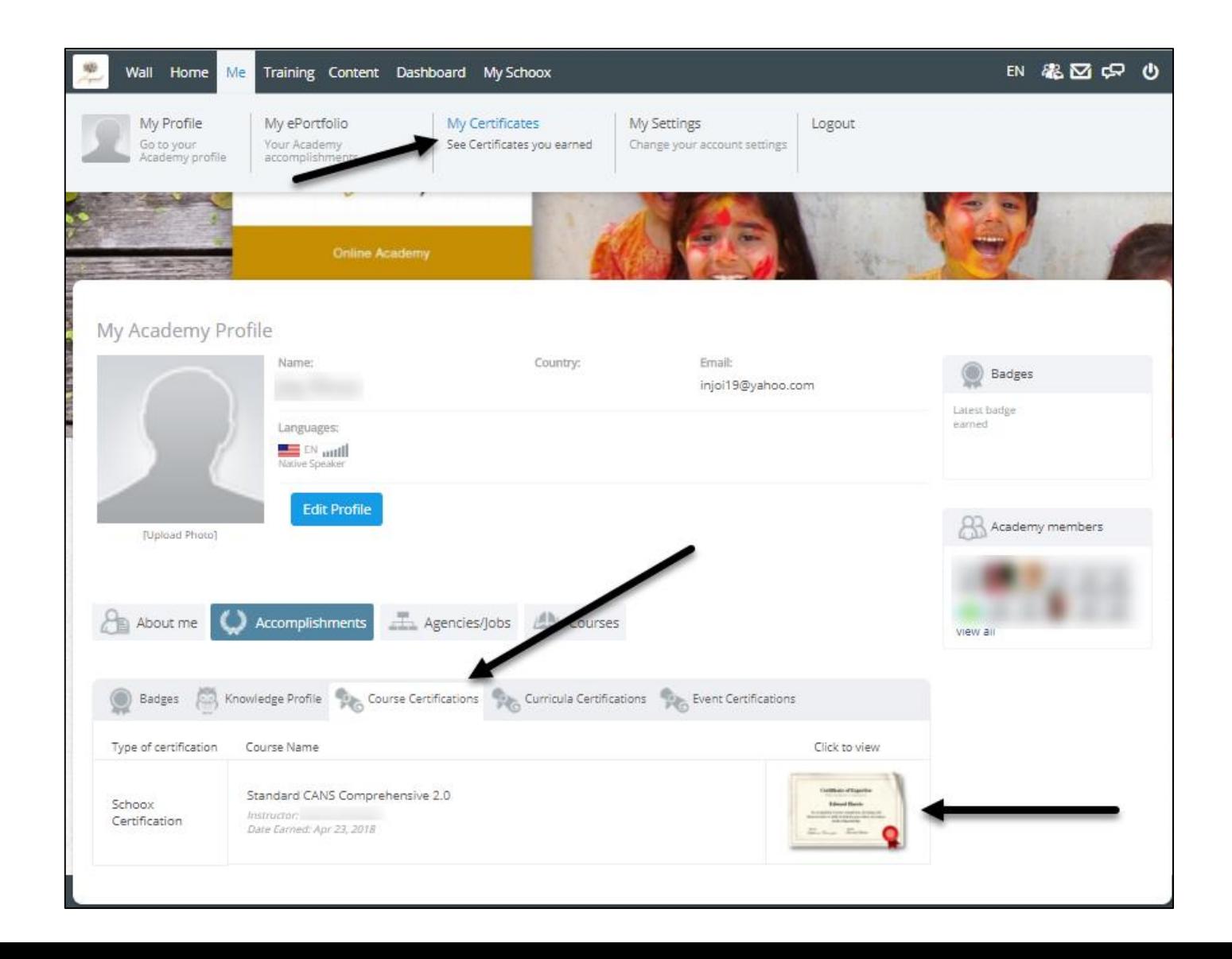

#### FAQs

- I had an account on LearnerNation, how do I login to Schoox for the first time?
	- If you had an account in LearnerNation, and are now logging into Schoox for the first time, please follow the below steps:
		- Go to: https://www.Schoox.com/login.php
		- Username: the email you used in LearnerNation
		- Password: password (yes, the word 'password' is your temporary password)
		- You will be prompted to reset your password after completing steps 1 and 2
			- Must be 6 alphanumeric characters
		- You will be prompted to select your agency by using the following filters
			- Country
			- Regional Designation
			- Unit (Agency- Start Typing your agency name and it will auto populate)

#### FAQs

- I did not have an account on LearnerNation, how do I register on Schoox?
	- If you did not have an account in LearnerNation and need to register on Schoox, please follow the below steps:
		- Go to: <https://www.schoox.com/academy/CANSAcademy/register>
		- Fill out the required fields
		- Click 'sign up now'
- How do I obtain a certificate in one of the TCOM Tools?
	- To obtain a certificate, you must complete ALL of the steps in the corresponding course. Simply passing a final exam does not grant you a certificate

#### FAQs

- What courses do I need to take?
	- Please contact your agency to determine what courses you are required to take.
- How do I recertify?
	- Recertification is the same process as certification. You need to complete all of the steps in the course you are required to recertify in by your agency.
- I cannot pass the final exam. I have completed all of the materials and reviewed my quizzes and videos, what do I do?
	- If you are having trouble passing the final exam, please contact our support team at: [support@TCOMTraining.com](mailto:support@TCOMTraining.com) and let them know you would like coaching. Our team will connect you with a coach.
- Do you provide live training opportunities?
	- Yes! We provide online webinars and in person training events. To view what is available and register for an event, toggle over 'Training' in the top toolbar and select 'events'.